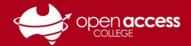

# Text-to-speech using Immersive Reader

## Languages supported

Arabic, Bulgarian\*, Catalan\*, **Chinese (Simplified and Traditional)**, Croatian\*, Czech\*, Danish\*, Dutch\*, **English\***, Estonian\*, Finnish\*, **French\***, German\*, Greek\*, Hebrew, Hindi, Hungarian\*, **Indonesian**, Irish, Italian\*, **Japanese**, Korean, Latvian\*, Lithuanian\*, Malay, Maltese, Norwegian\*, Polish\*, Portuguese\*, Romanian\*, Russian\*, Slovak\*, Slovenian\*, **Spanish\***, Swedish\*, Tamil, Telugu, Thai, Turkish\*, Ukrainian\*, Vietnamese and Welsh\*

#### **Enter Immersive Reader**

- 1. Open your document/text you wish to use Immersive Reader in Microsoft Word or OneNote
- 2. Go to the View tab
- 3. Click on the Immersive Reader button

**NOTE:** If you don't have the Immersive Reader functionality, check the version of Microsoft Office you have installed. This functionality is only available in Office 365.

#### **Microsoft Word**

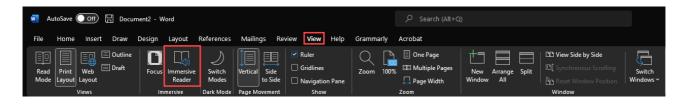

#### **Microsoft OneNote**

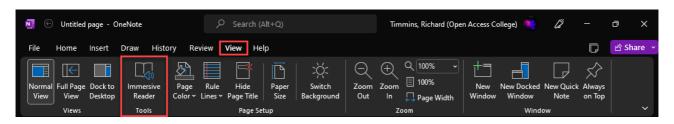

<sup>\*</sup> Languages marked with an asterisk (\*) also support syllabic reading

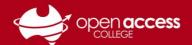

#### To read the text aloud in Microsoft Word

- 4. Click on the Read Aloud button
- 5. (OPTIONAL) Place the cursor where you wish for Immersive Reader to read from
- 6. **(OPTIONAL)** Click on the voice settings button to adjust the reading speed or gender of the speaking voice

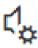

7. Press the Play (>) button

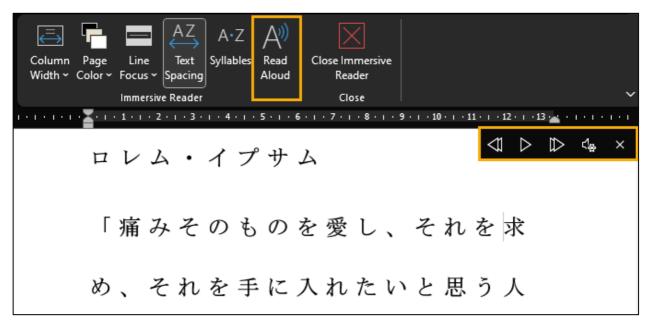

## Other reading features available in Microsoft Word

On the navigation bar, there are also buttons available:

- Column width to adjust the words per line
- Page colour to change the background of the text, or inverse (white text on black)
- Line focus limits the screen to only show 1, 3 or 5 lines at a time
   NOTE: Line focus isn't available on Mac
- Text spacing adjusts the spacing (some or nil) of whitespace between characters
- Syllables breaks words into syllables for supported languages
   NOTE: Languages supported are marked with an asterisk on page 1

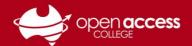

#### To read the text aloud in Microsoft OneNote

- 4. (OPTIONAL) Place the cursor where you wish for Immersive Reader to read from
- 5. **(OPTIONAL)** Click on the voice settings button to adjust the reading speed or gender of the speaking voice

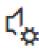

6. Press the Play (>) button at the bottom of the screen

## への飛躍にも耐え、本質的に

変わっていません。 1960 年代に

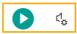

## Other reading features available in Microsoft OneNote

Adjust text size, spacing, font and colour scheme

Click on the
Text Preferences
button on the right side

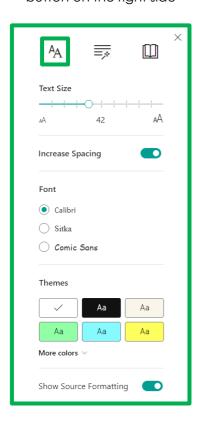

Break words into syllables or highlight parts of speech (nouns, verbs, adjectives, adverbs)

Click on the

Grammar Options
button on the right side

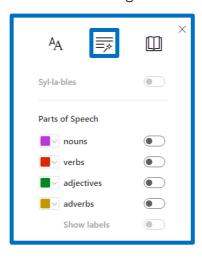

Limits lines shown at once (1, 3 or 5), show pictures for words (Boardmaker) and translate

Click on the **Reading Preferences** button on the right side

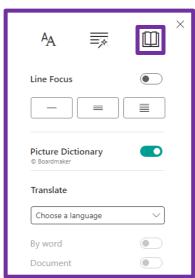

**NOTE:** If Picture Dictionary is enabled, click on a word to show the relevant picture